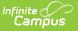

## **Medication Form**

Last Modified on 05/01/2024 10:16 am CDT

Create New Medication Forms | Delete a Medication Form | Mark a Medication Form as Inactive

**Classic View**: System Administration > Health > Medication Form

Search Terms: Medication Form

The Medication Form tool allows districts to define the physical forms of medications given to students. Because medication can come in several different forms, this area allows a district to define what form the medication was provided in. This information is recorded by health staff and can be viewed from a student's Medication tool.

| Medication Form               |   |
|-------------------------------|---|
| 🖹 Save 😛 New 😣 Delete         |   |
| Health Medication Form Editor |   |
| Name                          |   |
| Caplet                        |   |
| Capsule                       |   |
| Cream                         |   |
| Drops                         |   |
| Gel                           |   |
| Inhalant/Spray                |   |
| Injectable                    | = |
| Lotion                        |   |
| Metered Dose Inhaler (MDI)    |   |
| Nebulizer                     |   |
| Ointment                      |   |
| Oral Solution                 |   |
| Patch                         |   |
| Powder                        |   |
| Suppository                   | - |
| Currin                        |   |
| Medication Form Detail        |   |
| *Medication Form Name         |   |
| Caplet                        |   |
| Active                        |   |
| M Active                      |   |
|                               |   |
|                               |   |
| Medication Form Tool          |   |
|                               |   |

## **Create New Medication Forms**

- 1. Select the **New** button. The **Medication Form Detail** field will appear below the **Health Medication Form** Editor.
- 2. Enter the **Medication Form Name**. All forms of a medication should be entered. It is possible a medication may come in liquid, caplet or capsule.
- 3. Mark the Medication as **Active**, so it can be entered on the student's tool.
- 4. Select the **Save** button when finished. The new medication form will appear within the Health Medication Form Editor.

## **Delete a Medication Form**

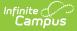

- Select the Medication Name from the Health Medication Name Editor. The Medication Name Detail editor will appear below the Health Medication Name Editor.
- 2. Select the **Delete** button.
- 3. A prompt will appear asking to confirm deletion of the medication form. Select **OK**. The medication form will be deleted.

If a medication form has been recorded for a student, the record cannot be deleted. Instead, mark the medication option as Inactive.

## **Mark a Medication Form as Inactive**

- 1. Select the **New** button. The **Medication Form Detail** editor will appear below the **Health Medication Form** Editor.
- 2. Unmark the Medication Form as **Active**.
- 3. Select the **Save** button when finished. The medication form will still be in the list of medication forms for possible re-activation at a later time, but will appear not bolded and at the end of the list of active medication forms.

A medication form assigned to a student that is now marked Inactive will not remove the medication record from the Medications tab.

| Medication Form               |     |
|-------------------------------|-----|
| 🖴 Save 🕂 New 😣 Delete         |     |
| Health Medication Form Editor |     |
| Name                          |     |
| Caplet                        | · • |
| Capsule                       |     |
| Cream                         |     |
| Drops                         |     |
| Gel                           |     |
| Inhalant/Spray                |     |
| Injectable                    | =   |
| Lotion                        |     |
| Metered Dose Inhaler (MDI)    |     |
| Nebulizer                     |     |
| Ointment                      |     |
| Oral Solution                 |     |
| Patch                         |     |
| Powder                        |     |
| Suppository                   | -   |
|                               |     |
| Medication Form Detail        |     |
| *Medication Form Name         |     |
| Caplet                        |     |
| Active                        |     |
|                               |     |
|                               |     |
|                               |     |
| Inactive Medication Form      |     |
| Inactive Medication Form      |     |